zafung MUS UNIVERSITEIT ROTTERDAM

# Abridged Manual Personal Metis

From version 4.4 (with modified layout)

*Author: Annemiek Teuben Date: 25 April 2017 Metis Version: 4.4.9 Manual Version: 1.2*

## **Table of Contents**

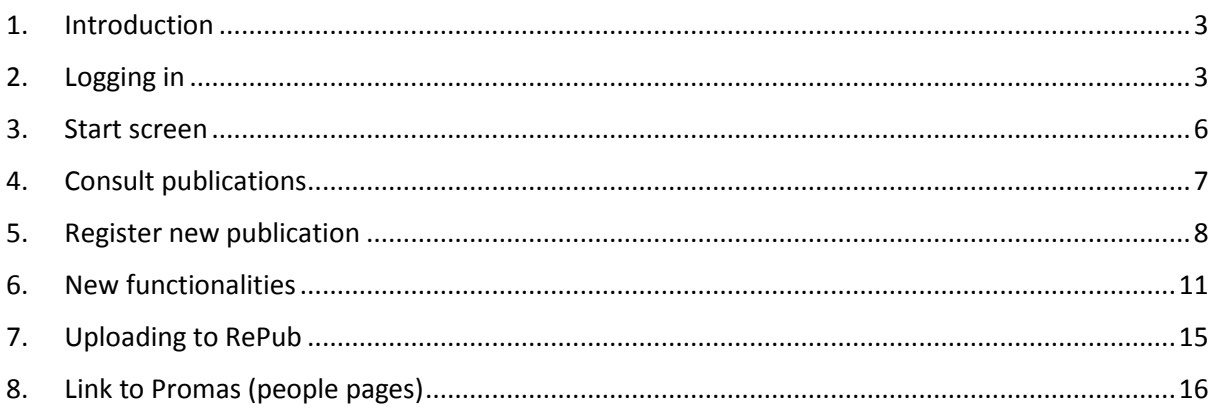

## <span id="page-2-0"></span>1. **Introduction**

This manual contains the most important information that is necessary to add and modify a publication for upload to Repub. For the researcher, the Personal Metis version that started being used on 19 April 2017 mainly impacts the layout of Personal Metis. This manual covers the most important functionalities. Minor modifications that EUR will start to use immediately are also addressed. These include the extensions of the publication type *dataset* and the option to relate publications to each other.

**For any questions, please send an email to publicaitons@iss.nl**

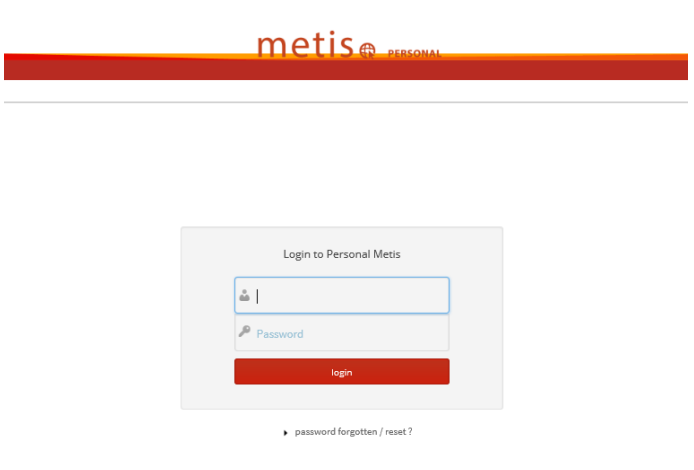

Log in via <http://metis.eur.nl/metis/personal>

Username is: ERNA-ID (numbers+letters)

Password: known by the user

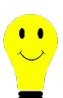

**Please note:** ensure that the following settings are set correctly when using Internet Explorer (IE 11) as internet browser. Follow the instructions below to check/modify the settings.

• Go to Tools > *Compatibility View Settings*

# <span id="page-2-1"></span>2. **Logging in**

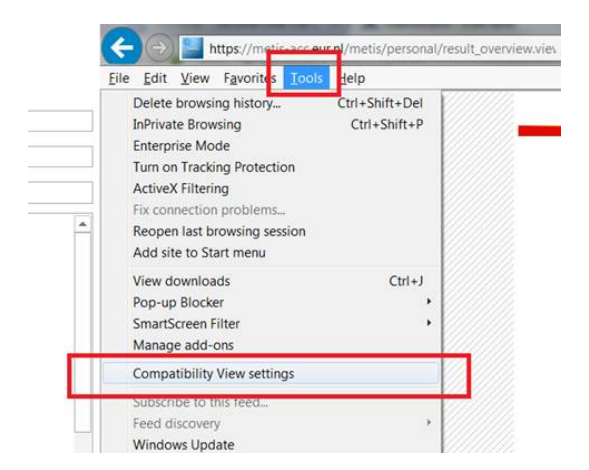

The *Display intranet sites in Compatibility View* checkmark is *on* as standard when using @wEURk.

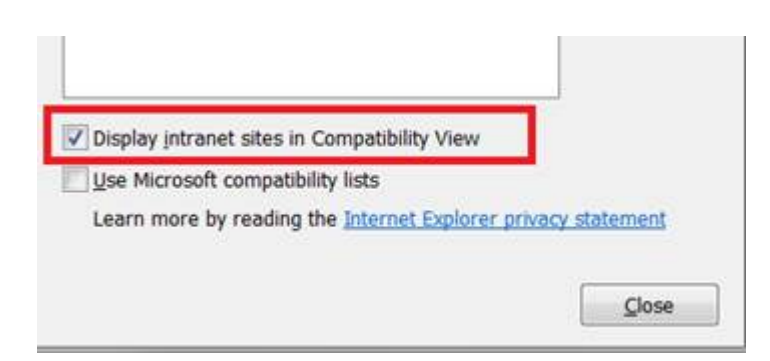

As a consequence of the above setting, you will see an incomplete screen after logging in to personal Metis.

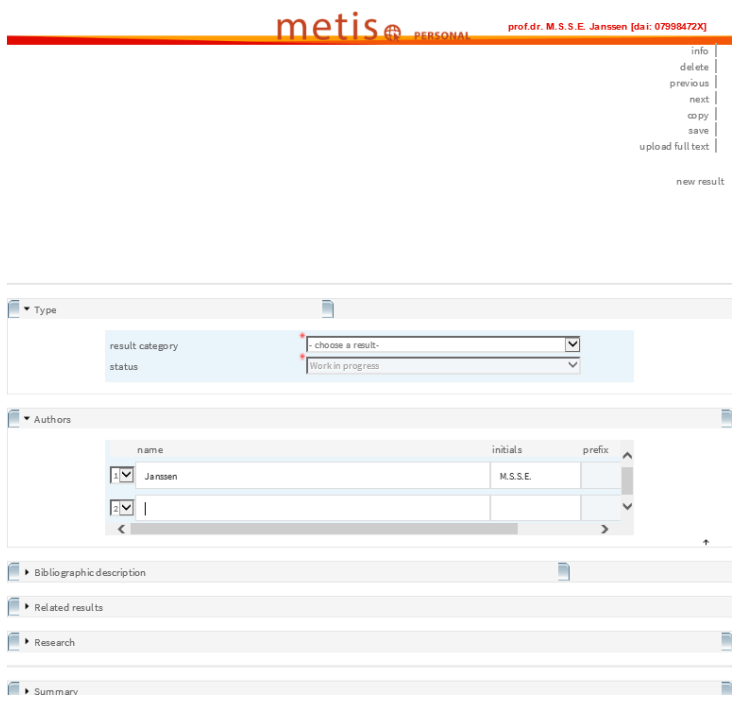

• *Deselect* the checkmark at *Display intranet sites in Compatibility View.*

The start screen will now look as follows:

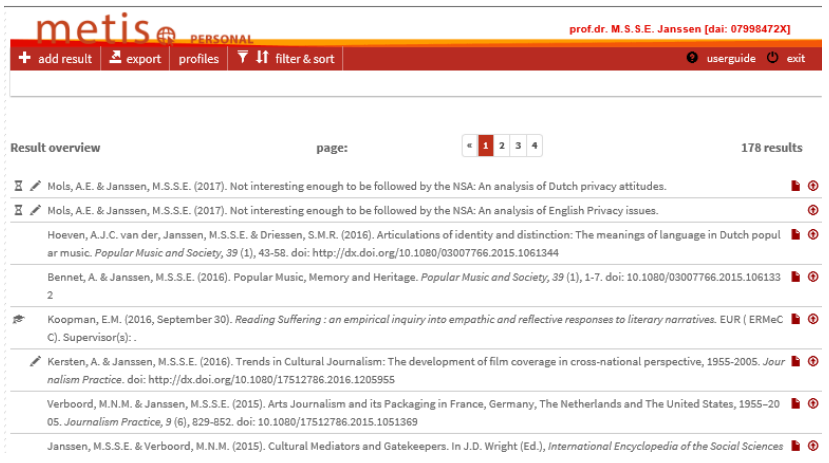

## <span id="page-5-0"></span>3. **Start screen**

The Personal Metis start screen contains the publication list of the researcher who is logged in.

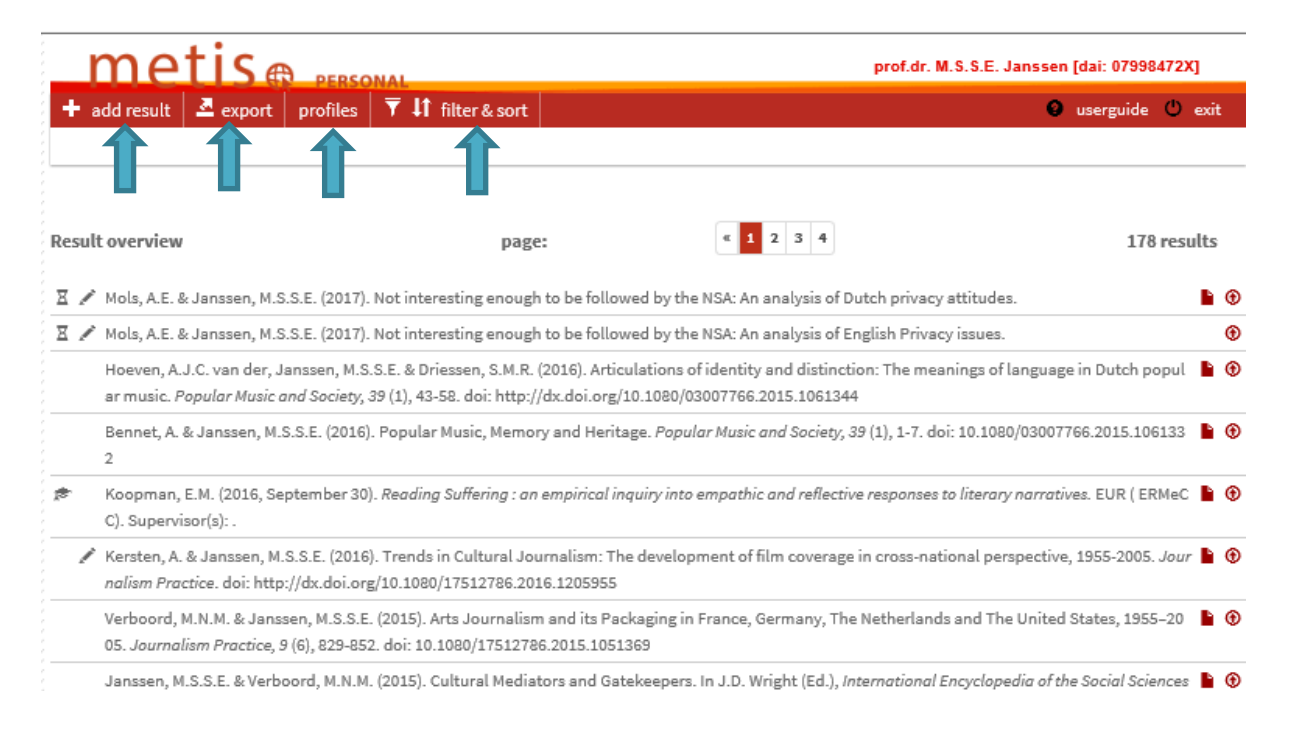

The menu bar contains the following menu items:

- 1. Add result: enter new publications
- 2. Export: export overview of publication list (you will then see lists in various formats, such as APA, RIS format, Vancouver).
- 3. Profiles: make any modifications in Promas so that these are visible via the People Pages
- 4. Filter & Sort: Filter and sort your publication list.

# <span id="page-6-0"></span>4. **Consult publications**

Double click on a publication from the list to view and/or modify it.

Hover the mouse over the symbols to see balloon tooltips containing more information.

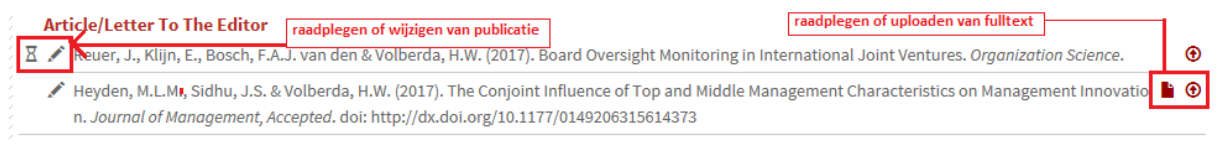

Double click to open the publication. The researcher can modify publications that have the status *Work in Progress* or *Published*. Publications with a *Validated* status have already been checked and validated by the faculty administrator. These publications can only be consulted.

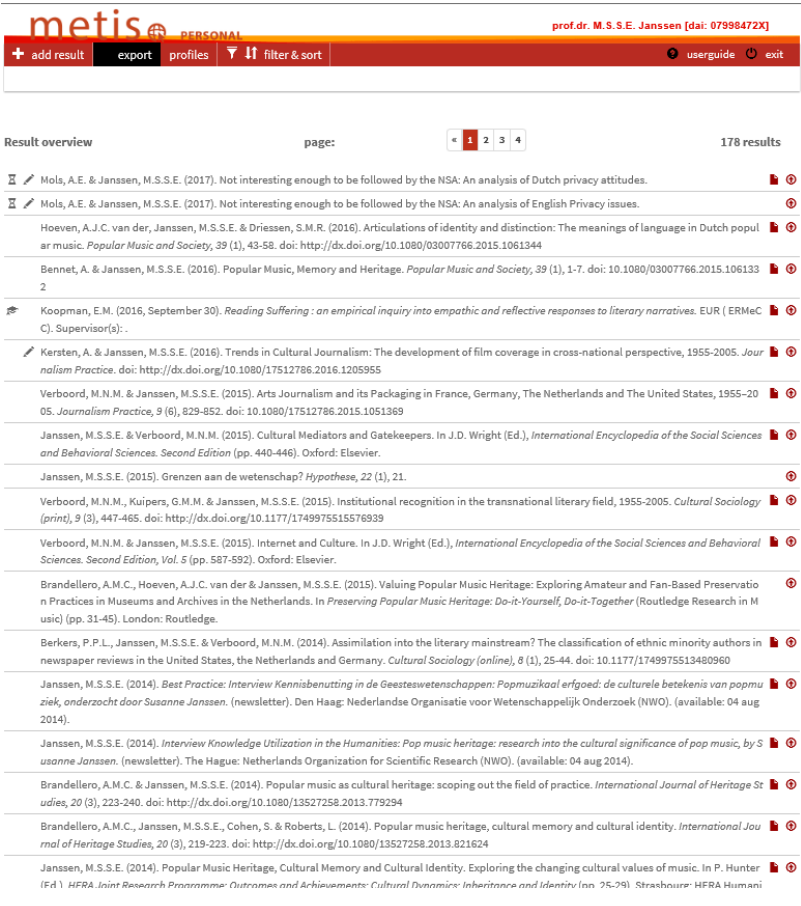

## <span id="page-7-0"></span>5. **Register new publication**

### 5.1 **Register new publication**

- Click on *Add Result*
- *Result Category*: Select a result type from the selection list of various result types. The *External Classification* is stated between brackets i.e. the audience for which the publication is intended is displayed.

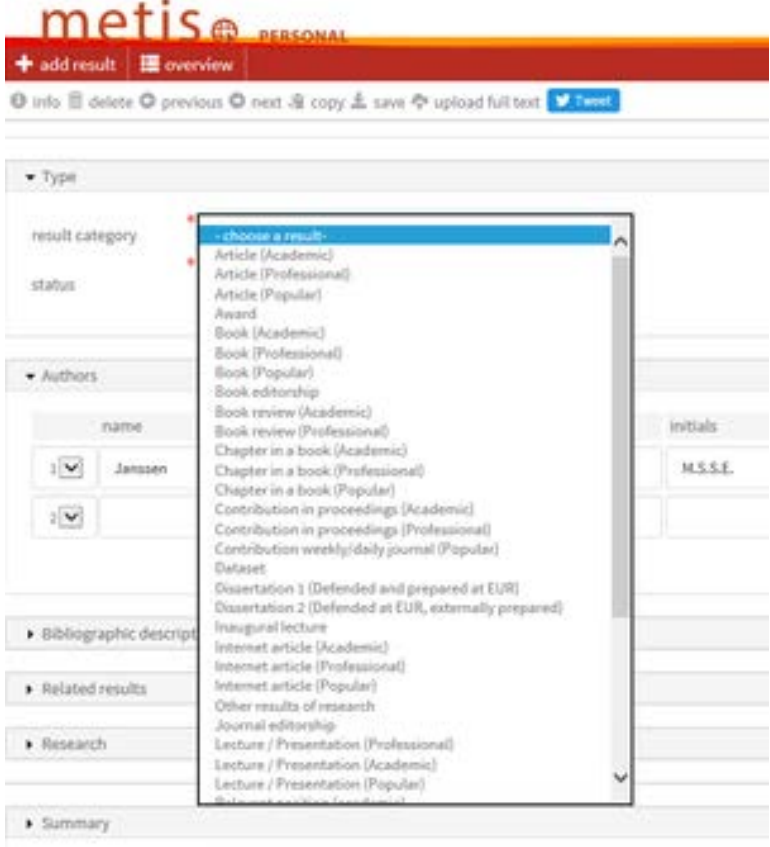

- *Status*: Select the status of the publication (Work in Progress or Published)
- *Authors*: Check *Complete the list with authors* if applicable. Type a surname and click enter. Usually a selection list will appear with possible author names.
- *Title result*: Enter a title and check whether the relevant publication is already registered (e.g. by a co-author).

## 5.2 **Select author(s) work relationship**

- Check whether the work relationship is correct by clicking on the symbol with the letter Authors that are linked to multiple faculties or CAP groups
- Use the information button to select the correct Faculties/departments

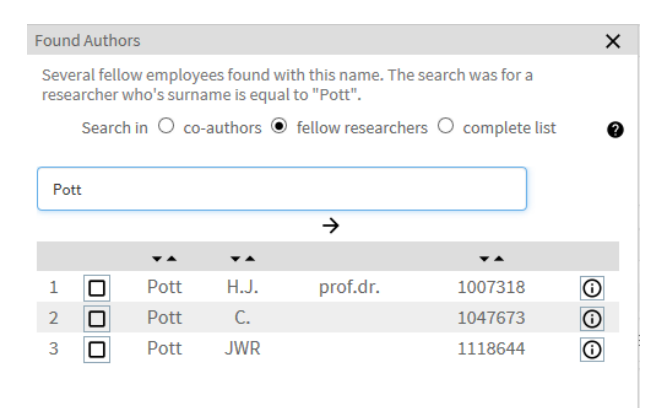

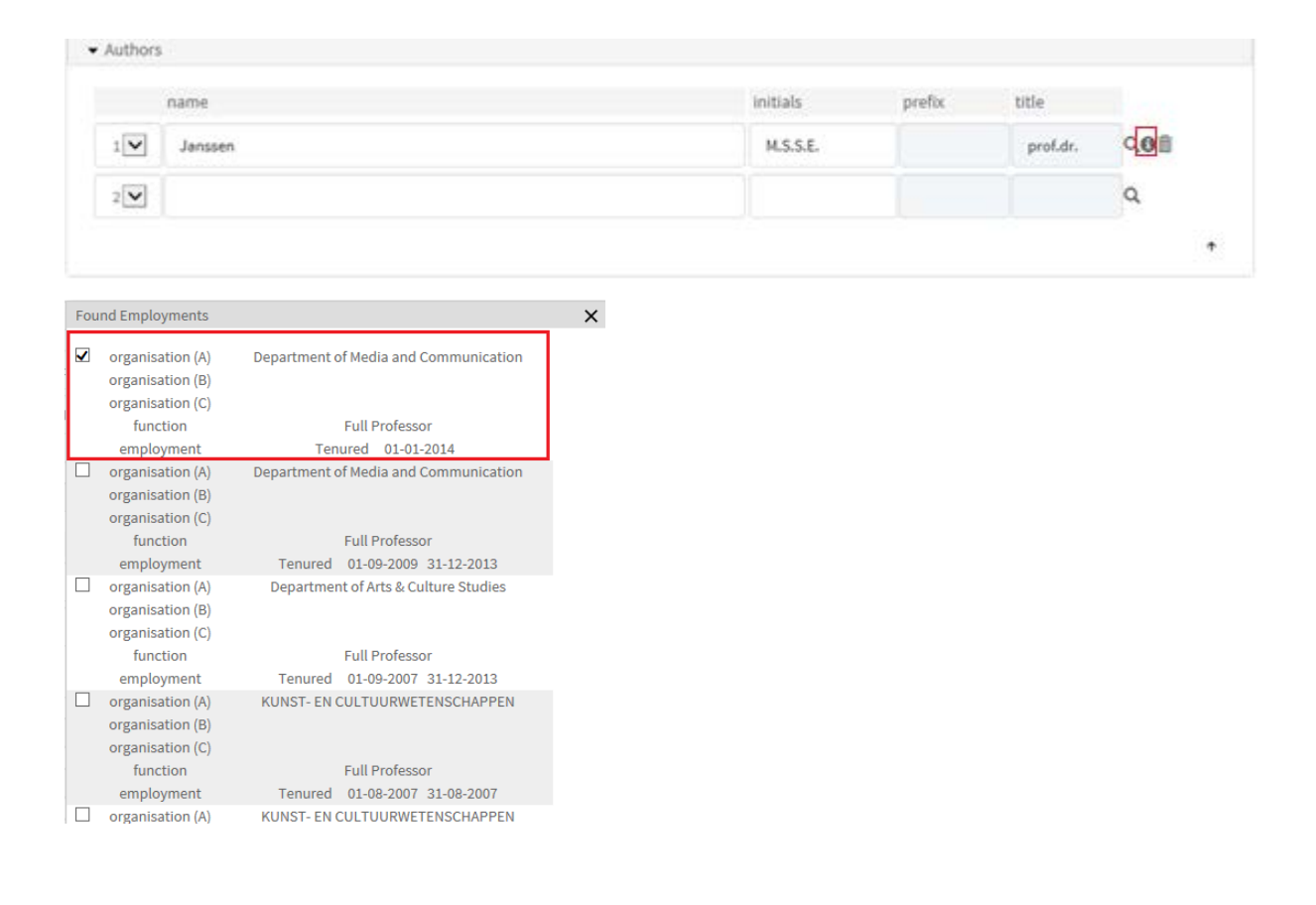

If an author is not available in Metis, the following notification will be displayed:

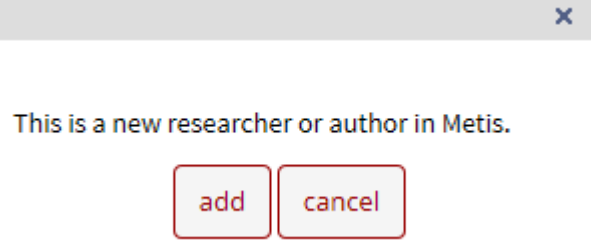

Select *cancel* and search using the **Q** button by entering any variants on names (maiden name, part of a surname etc.). If the author still does not appear, add the name via the *add* button in the figure above.

## 5.3 **Add research programme**

• Click on *Add Research*

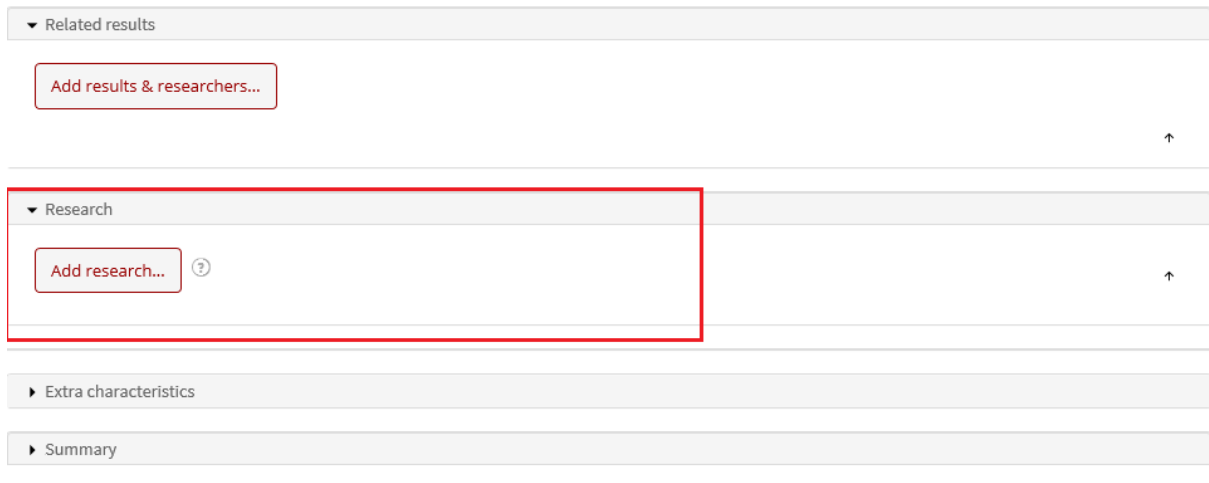

The following screen will appear.

- Remove the *Start date from* from the research programme and if you are not the first author, also remove the *Researcher*.
- Click on *Search*

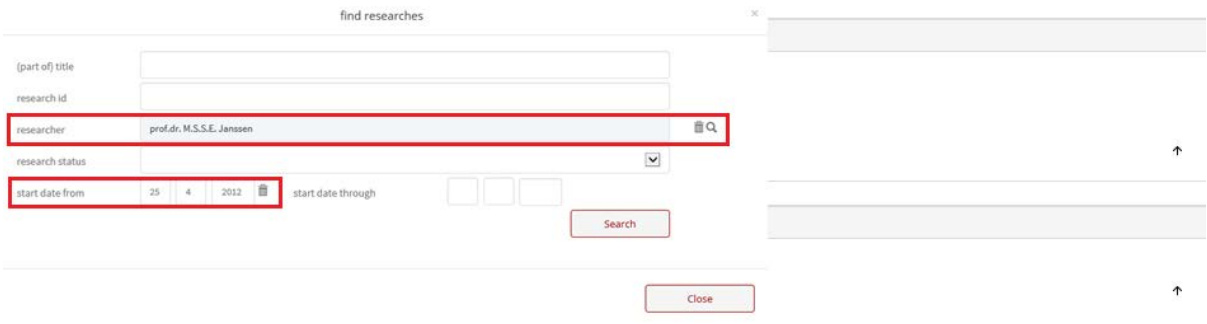

• Select the correct research programme.

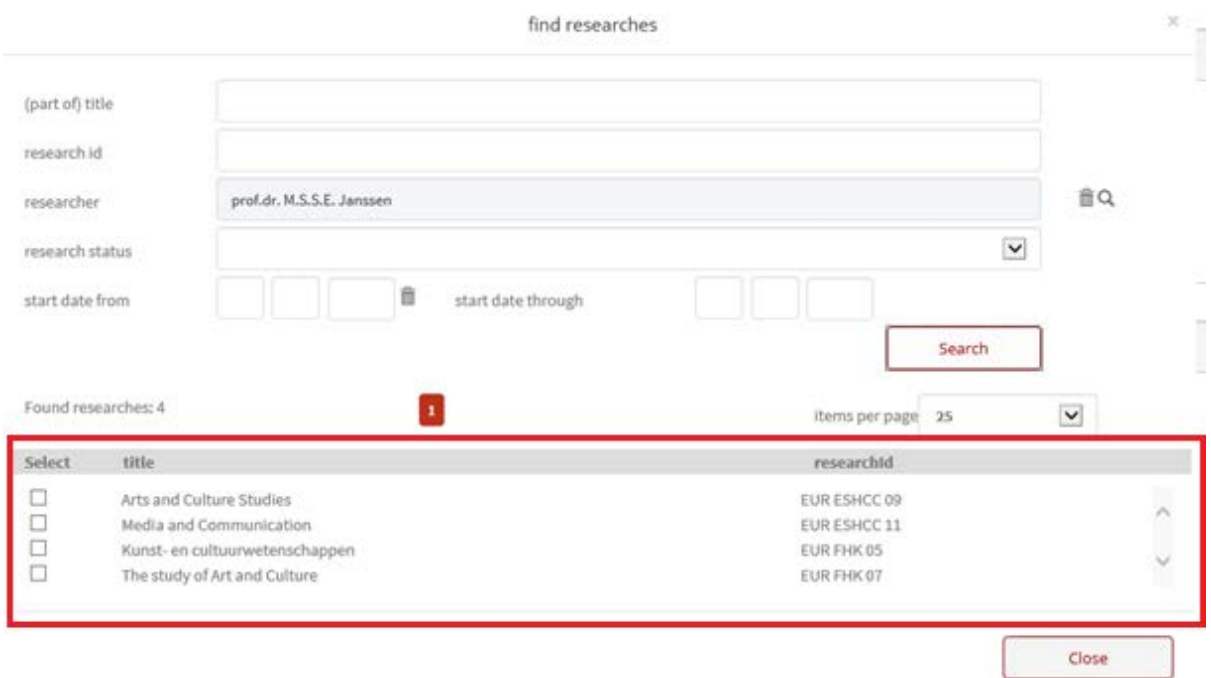

# <span id="page-10-0"></span>6. **New functionalities**

### 6.1 **Dataset**

The registration of the meta data associated with the dataset has been extended. It is also possible to relate a dataset to any other publication.

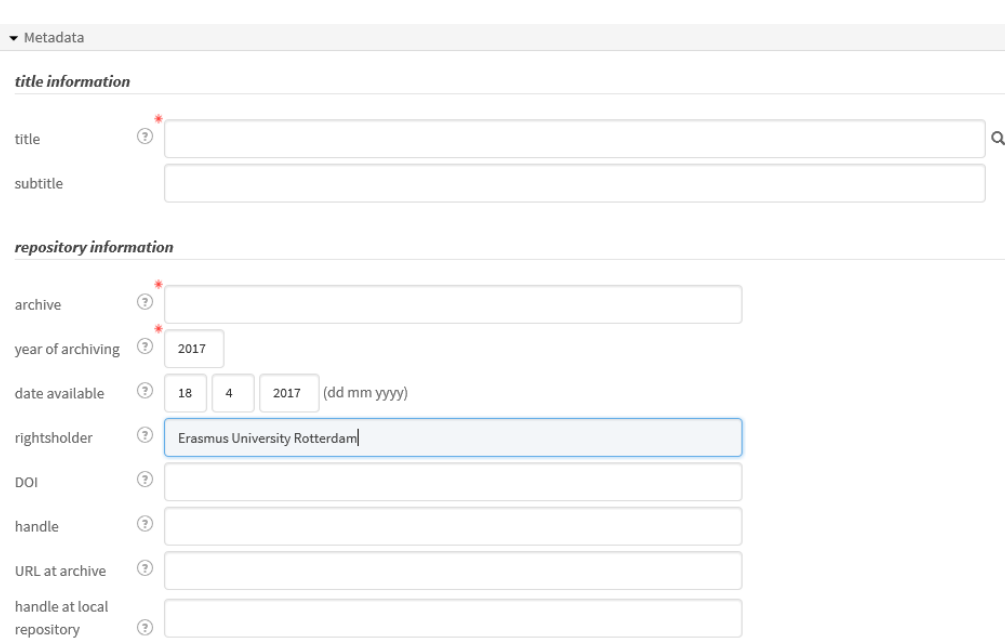

Variables of dataset:

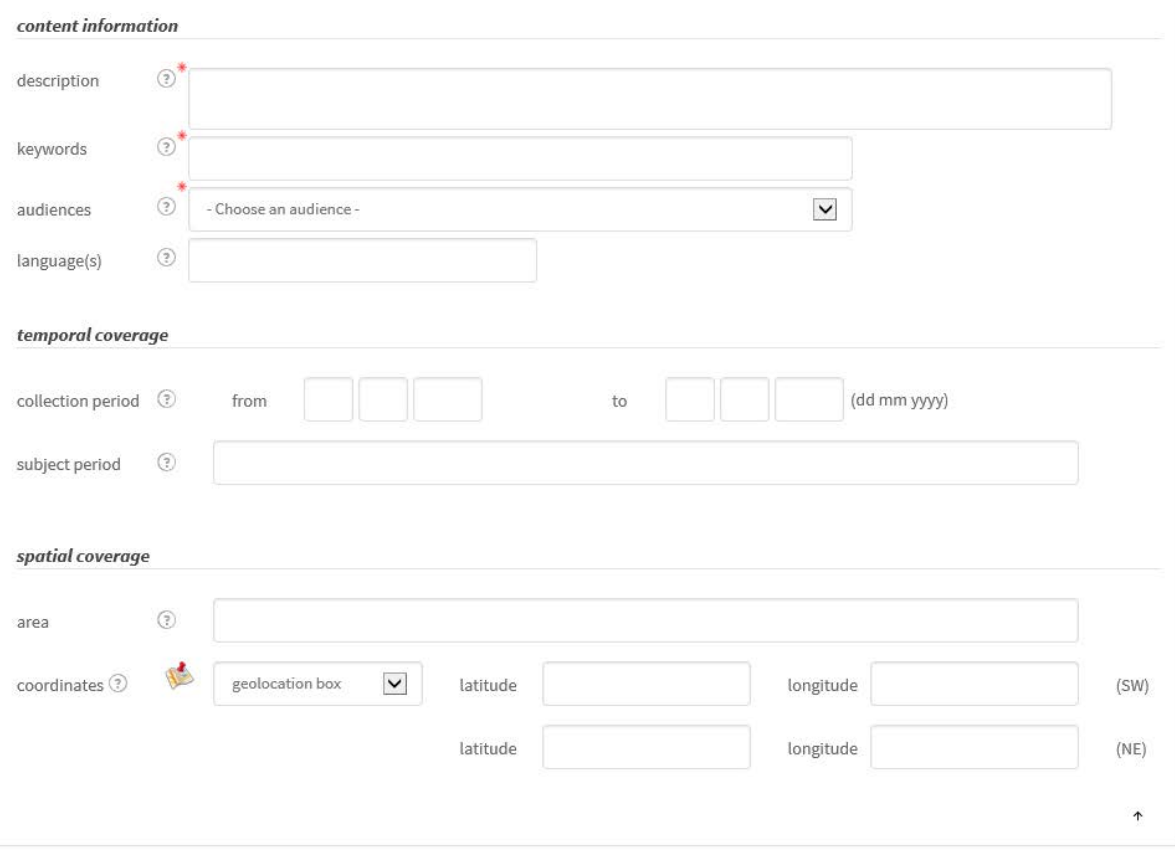

## 6.2 **Relate results to other results**

It is possible to relate existing results to a dataset. All result types can be selected. It is also possible to relate a dissertation to a publication.

Therefore:

Dataset  $\sim$  all publication types Dissertation  $\sim$  all publication types

Article  $x \sim$  Article  $(...)$ . y

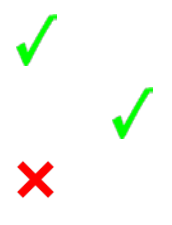

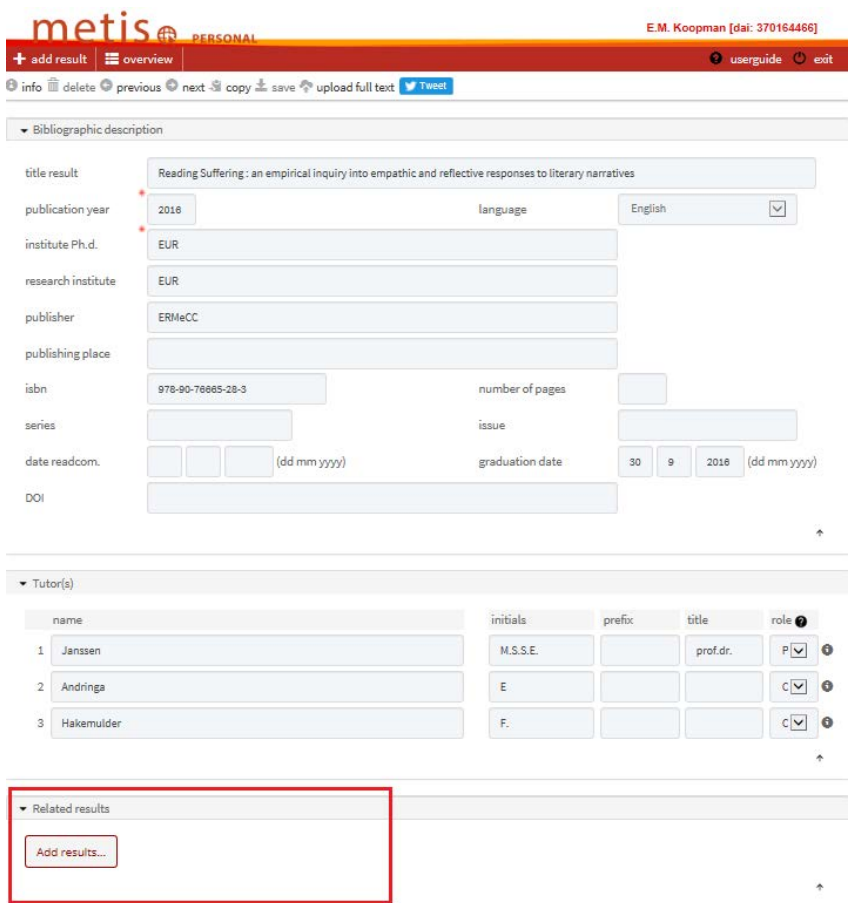

- Click on *add results*
- Select the period over which the related publications were published or remove the start and end date.
- Tick to select the publications that are related to the dissertation.
- Click on *connect selected results*

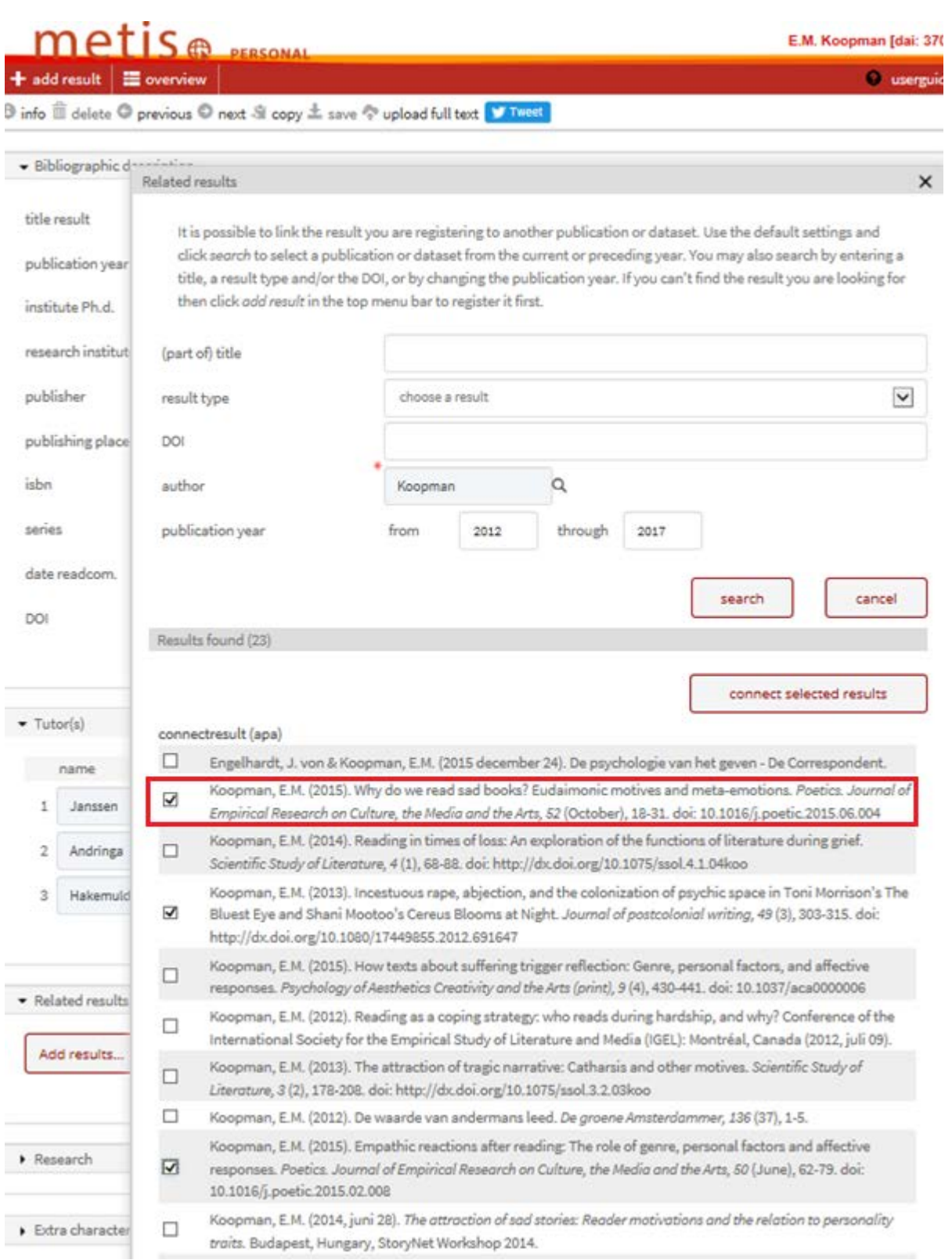

The dissertation will now be stated in the related publications. See highlighted example above entitled "Why do we read sad books? ..." In the example below, this publication is related to dissertation as related publication.

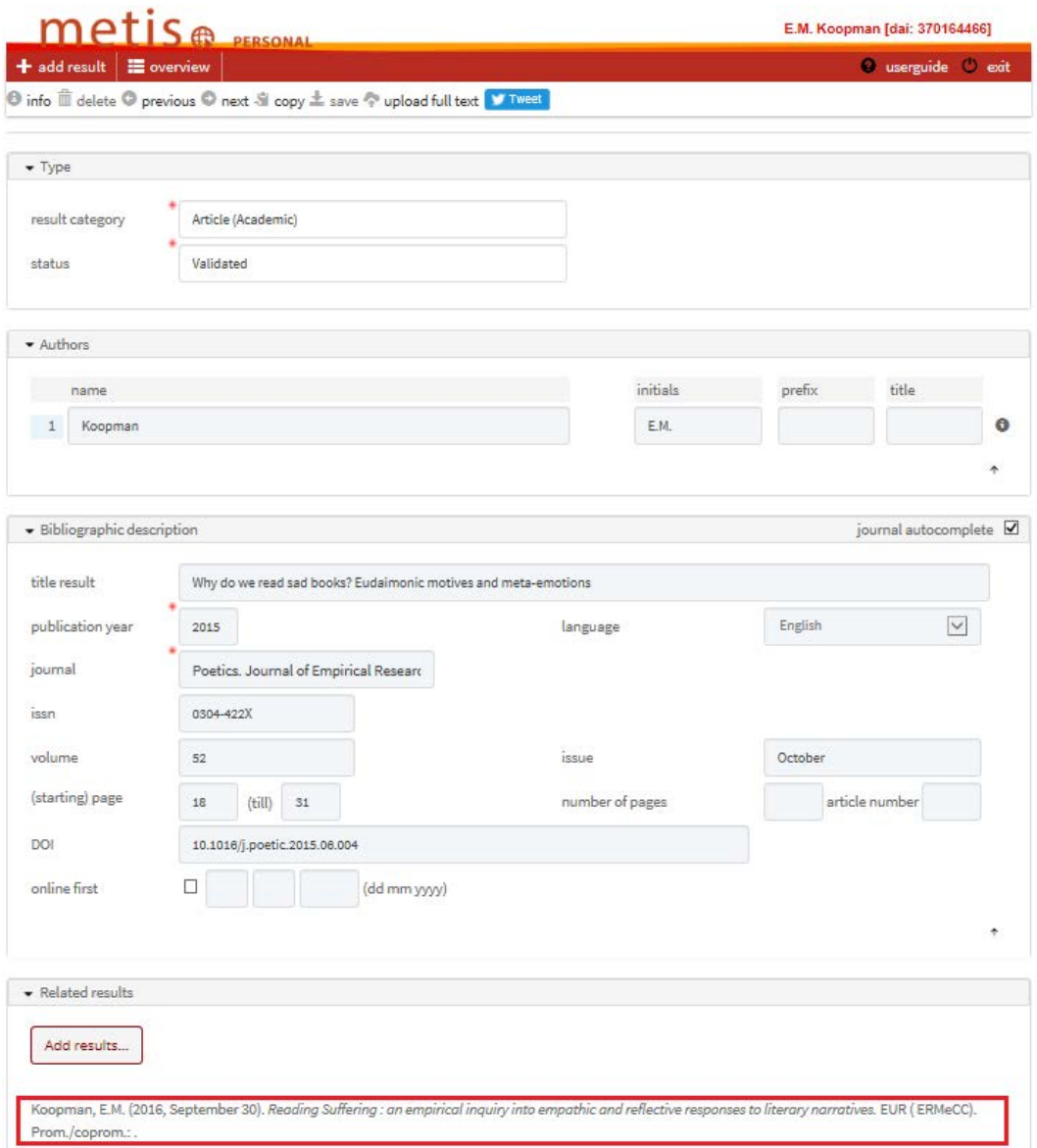

## <span id="page-14-0"></span>7. **Uploading to RePub**

In the framework of the *[open access policy](http://www.vsnu.nl/meer-impact-met-open-access/de-weg-naar-open-access.html)*, after registering your publication in Personal Metis it is compulsory that you upload the final author's version of your scientific article to Erasmus Repository RePub from Personal Metis. The full text will be assessed by the university library and supplemented with bibliographic details. It is also necessary to include the DOI of an article in the publication details in Personal Metis.

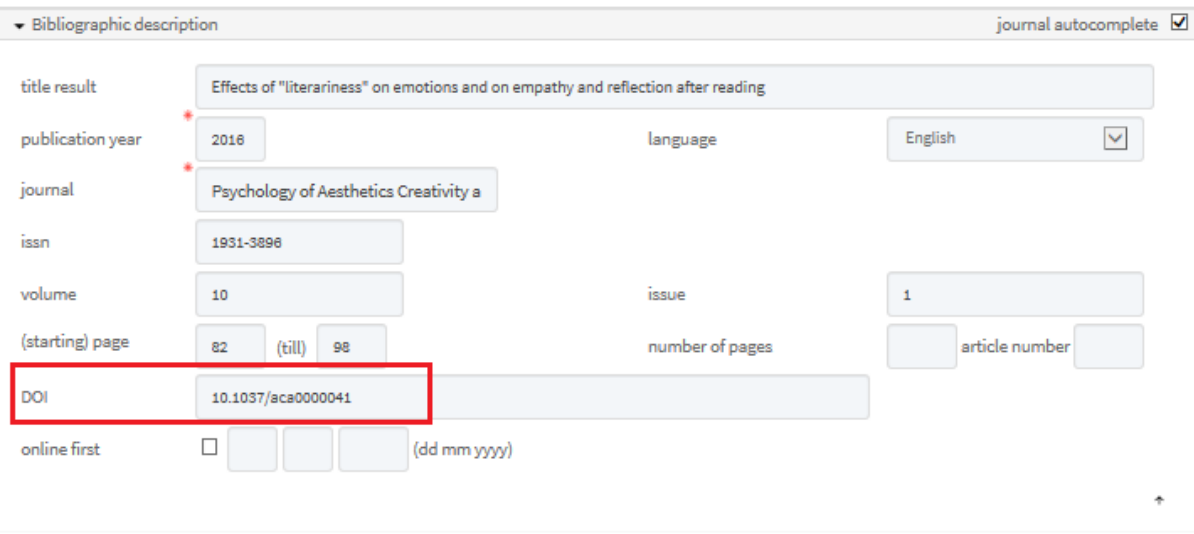

Upload your full text in PDF format. If you have questions please contact the [university library.](mailto:repub@eur.nl)

By clicking on the upload button  $\boxed{\textcircled{\tiny{\textcirc}}}$  in the start screen with the publication list, a menu will appear enabling data export to RePub. Follow the instructions if you wish to enter your publication on the RePub site that follows.

If the university library has included the publication in the repository, the URL (URL, IR) will be shown in the Metis edit screen at the bottom of the publication. In the consultation screen you can use this icon

 $\boxed{\triangle}$ <sup>t</sup> to view the uploaded version.

**Important:** Ensure that the DOI is entered in Personal Metis, before uploading a publication to Repub. Only then, after the assessment and incorporation of the full text in the Repository, will a handle be sent to Personal Metis. This handle will also be clickable in the list of publications on the researcher's people pages.

# <span id="page-15-0"></span>8. **Link to Promas (people pages)**

You can connect directly to Promas via Personal Metis, without having to log in again.

• Click on 'Profiles'.

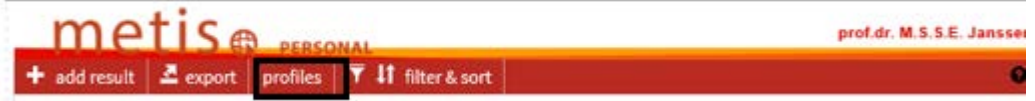

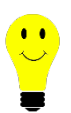

**Please note:** After entry, publications are not immediately visible on the people pages. This generally takes 1 - 3 days.